## **Online Module Registration – 2nd year BA Programme**

Go to the **Student Administration Portal** website: [www.si.ul.ie](http://www.si.ul.ie/)

You will be prompted for your **Student ID** and **PIN**:

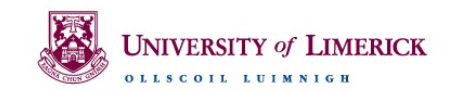

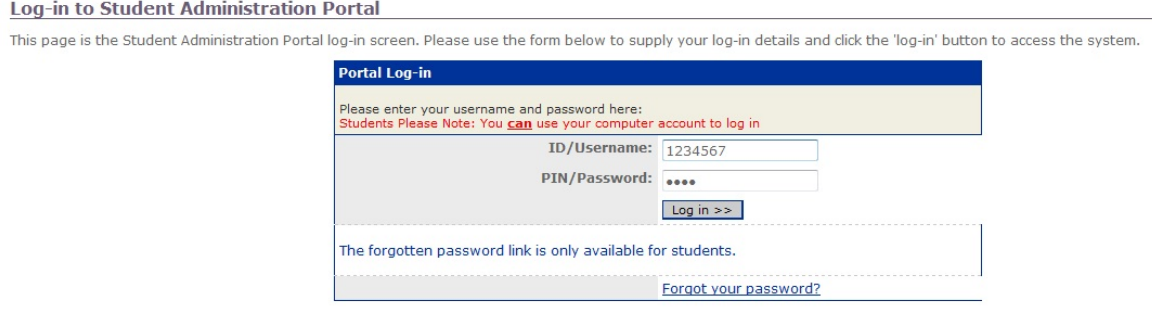

Enter your ID number in the *ID/User-name* field

Enter your **Student Administration Portal Password** in the *Pin/Password* field\*

**\*** If you cannot remember your **Student Administration Portal Password** you can request a new one by sending an email containing your ID number to [pinreset@mic.ul.ie](mailto:pinreset@mic.ul.ie)

Click on the *Log-in* button

You will be prompted to enter your Date of Birth in the format DDMMYY:

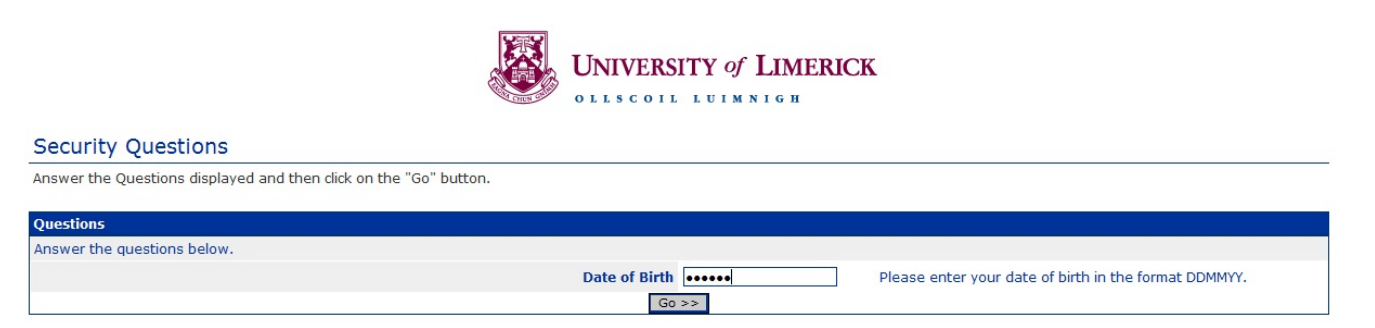

## Click *Go>>*

Once you have successfully logged in to the portal, click on the *My Course Information* page, the following screen will appear:

# My Course Information

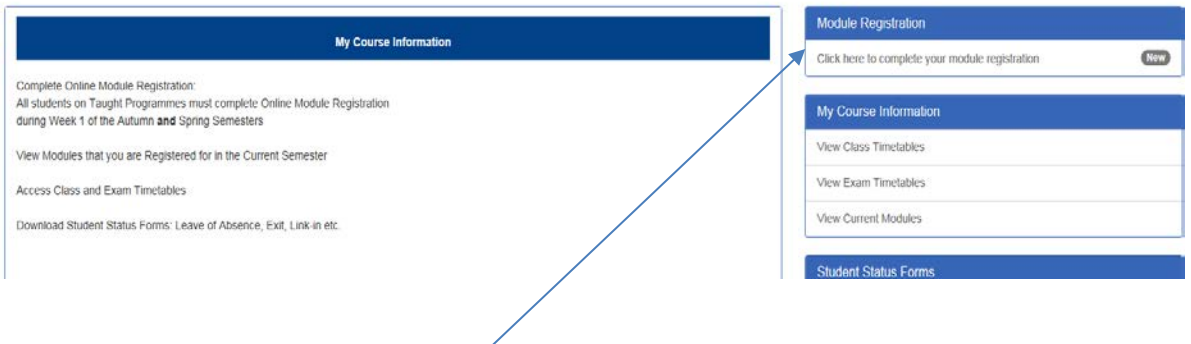

Click on the link in the **Module Registration** panel that says *Click here to complete your module registration*.

The following *Valid Route Switch* screen will appear asking to make to select a "Route" i.e. the two subjects that you wish to take for your degree:

### **Valid Route Switch**

Allows the user to switch from one programme/route to another.

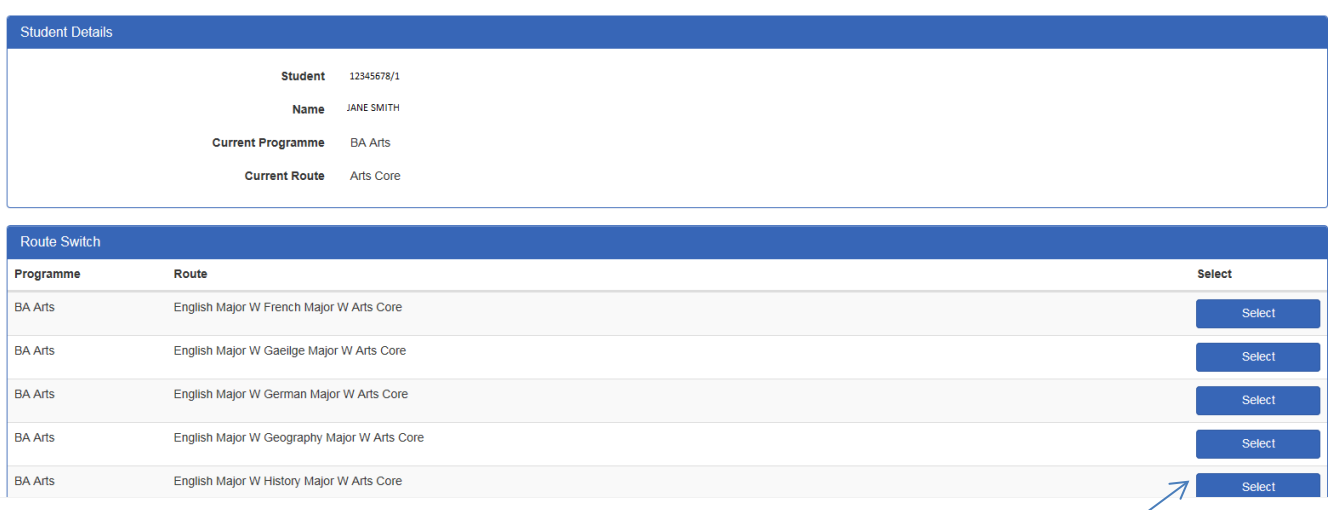

Read the full list of route options carefully, then click on the *Select* button beside the route that you wish to take.

E.g. if you are taking English and History, click the *Select* button beside *English Major W History Major W Arts Core*

The next screen that appears will display:

- 1. The modules that you are required to take for the subject route that you selected
- 2. The list of Arts electives on offer, from which, you must select one module

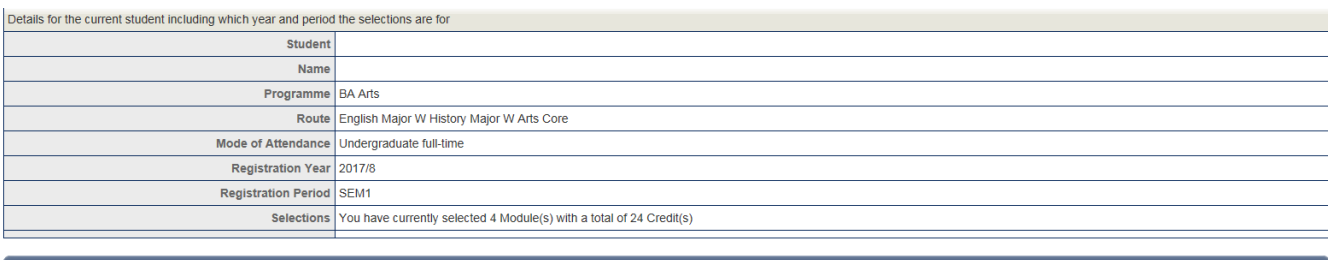

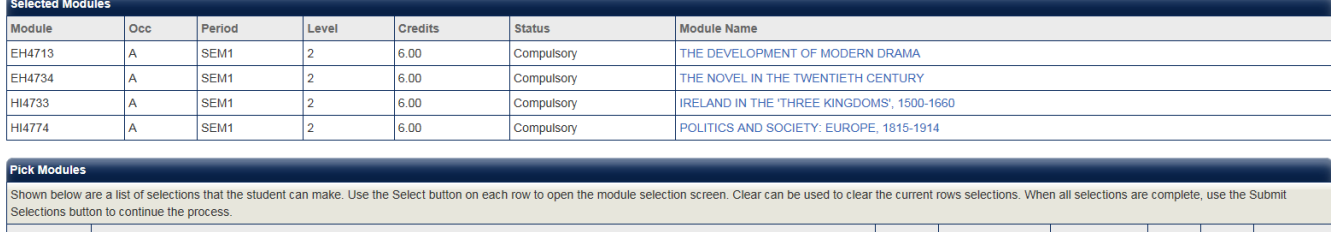

#### elect Group Overarching Take 1 module from GS4713, TL4713, IT4733, IS4723, DT4731, DT4733, DT4713, DT4711, DT4721 in Semester 1 Select Clear Submit Later | Clear All Selections | Submit Selections  $\overline{\phantom{0}}$

# Click on the *Select* button to pick your elective module

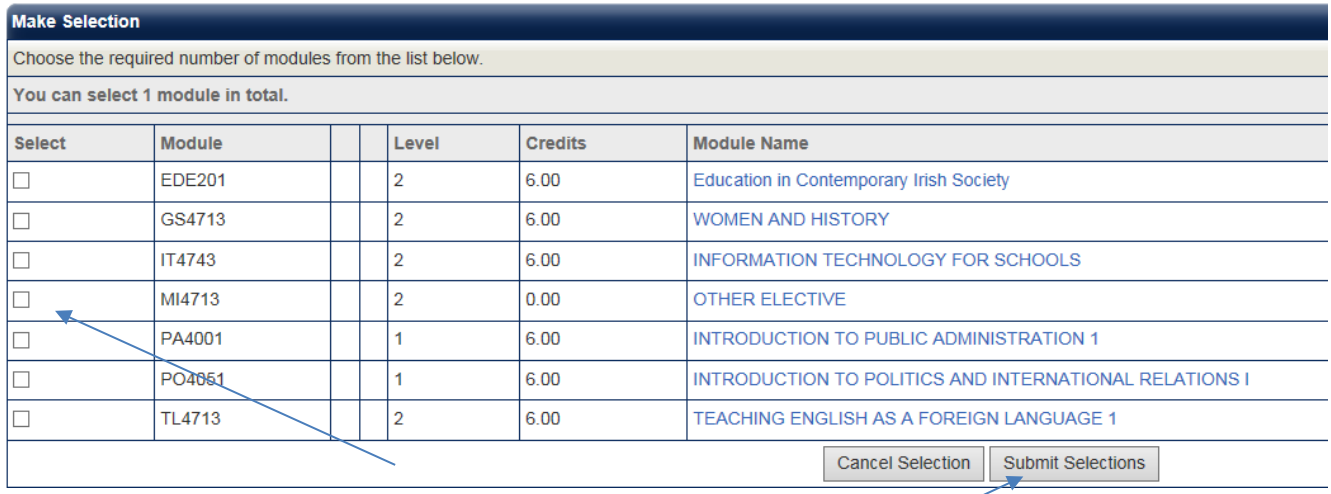

Click on the relevant box in the *Select* column, then click *Submit Selections* to confirm your choice of elective. **NOTE: If you have received approval to take another module other than the standard elective modules that are listed, then please select MI4713 OTHER ELECTIVE**

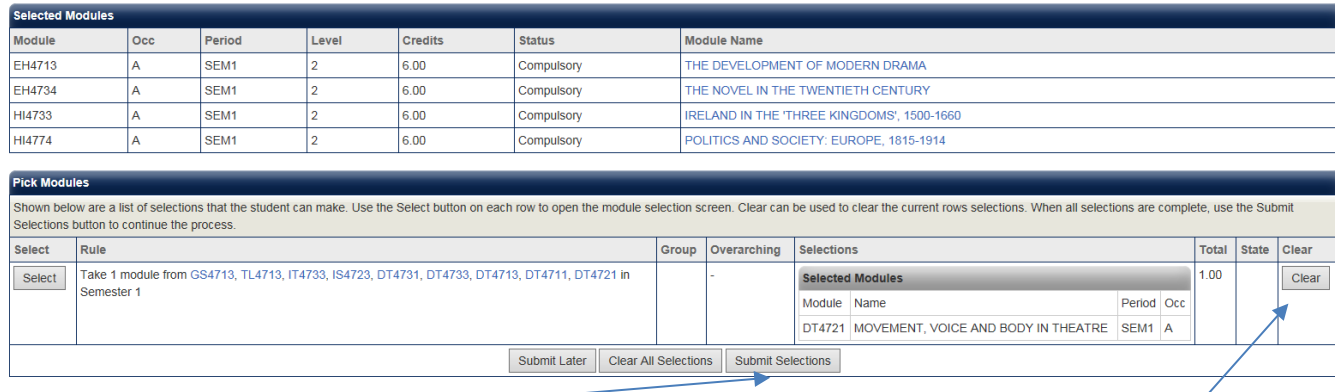

Click on the *Submit Selections* button to proceed, or if you have made an error, use the *Clear* button to change your elective module.

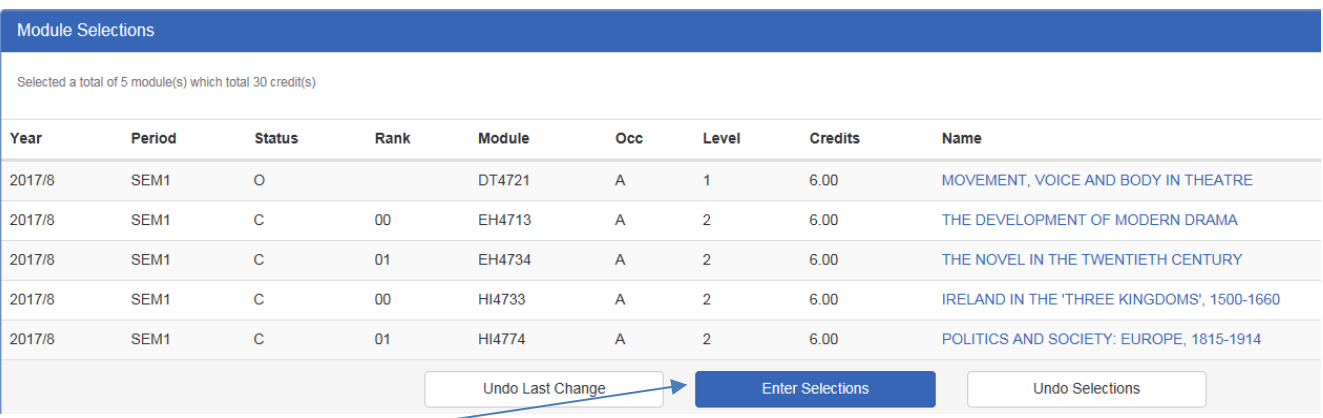

Click the *Enter Selections* button to proceed, or the *Undo Selections* if you wish to go back and change your module selections.

The next screen will ask you to confirm your module selections:

Confirm Selections: Your registration is incomplete if you do not Confirm Selections. Confirm your module selections.

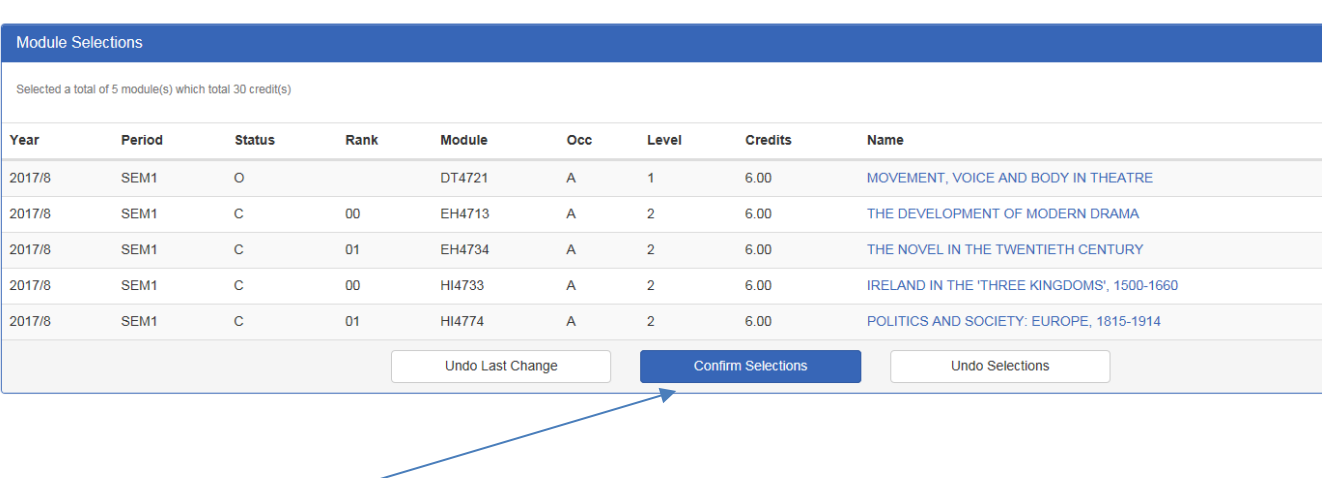

Click the *Confirm Selections* button to complete your module registration.

The final screen that appears will indicate your confirmed modules:

\*Confirmed Modules - thank you for successfully completing module registration.

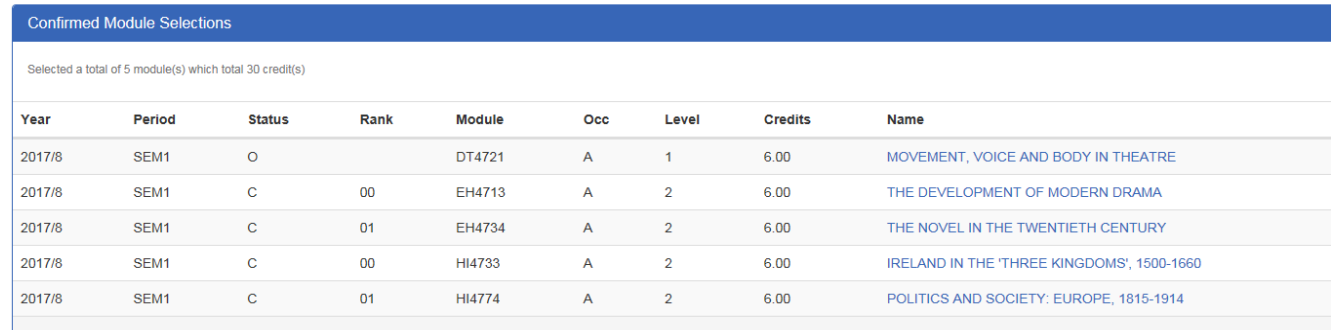

"**Confirmed modules**" indicates that you have completed online module registration.

You can now log out of the portal by clicking on the "**Logout**" link on the top right hand corner of the screen.

**If you encounter an error or problem while completing online registration please email saa@mic.ul.ie stating your name and ID number, and a brief description of the problem.**